### DRIVER EDUCATION REIMBURSEMENT WEB APPLICATION

Online at: <https://apps.ksde.org/authentication/login.aspx>

# KANSAS STATE DEPARTMENT OF EDUCATION **Driver Education**

## **Data Entry Handbook**

### **SUBMIT APPLICATIONS NO LATER THAN AUGUST 31**

*(Revised 5.2.2024)* 

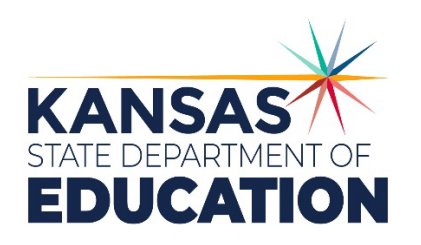

**Jessica Apodaca |** Public Service Administrator | Driver Education | 900 SW Jackson St., Ste. 106. Topeka, KS 66612 | (785) 296-0952 | (785) 291-3791 – fax | [japodaca@ksde.org](mailto:japodaca@ksde.org) | [ksde.org](https://www.ksde.org/Agency/Division-of-Learning-Services/Career-Standards-and-Assessment-Services/Content-Area-A-E/Driver-Education/Driver-Education-Motorcycle-Resources) 

**General Help |** [helpdesk@ksde.org](mailto:helpdesk@ksde.org) | (785) 296-7935

## KANSAS STATE DEPARTMENT OF EDUCATION **Driver Education**

## **Table of Contents**

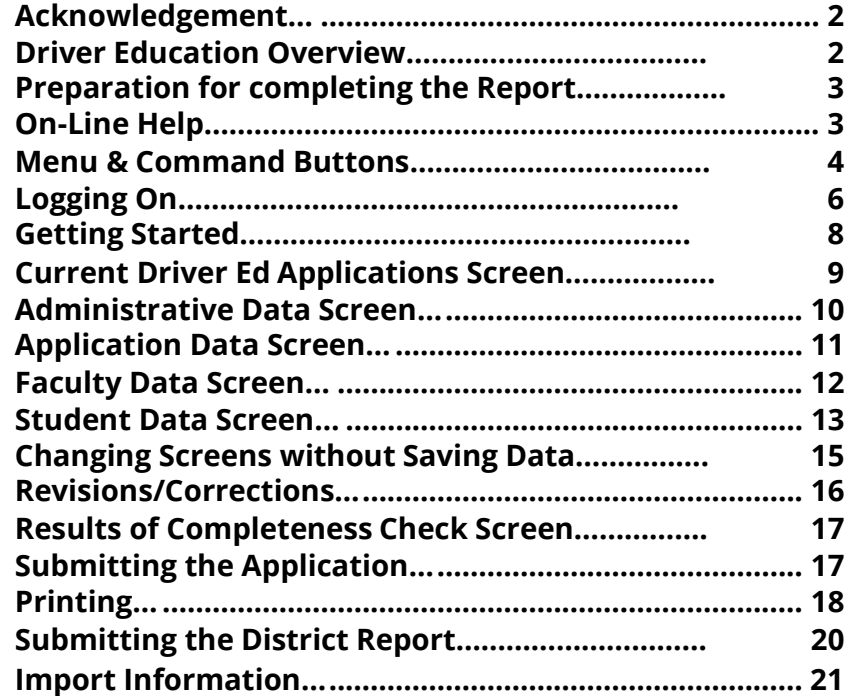

### **ACKNOWLEDGEMENT**

#### <span id="page-2-0"></span>Accuracy and completeness in reporting are extremely important since reimbursement is based on information given on the application.

KSDE web applications should work with the latest versions of all modern browsers. However, for best results, KSDE recommends use of the following:

- Windows Microsoft Internet Explorer [version 10+], Google Chrome [latest version]
- MacOS Mozilla Firefox [latest version]

#### New User Registration

If you have not yet registered to have an individual Username and Password for accessing KSDE web applications, please do so.

If you need assistance in registering for a new account please visit this link. [New User Registration Help](https://apps.ksde.org/Authentication/Training/index.html)

#### **DRIVER EDUCATION OVERVIEW AND ENHANCEMENTS**

**IMPORTANT:** The driver education district report is not considered submitted until the 'Submit to KSDE' button is clicked. The report then changes to SUBMITTED status. Please click the 'Submit to KSDE' button when all driver ed apps have been entered for the district by August 31.

#### **REMINDERS:**

• Complete and submit the Driver Education Reimbursement Report to KSDE no later than **August 31**.

If you know there are more buildings in your district that need to fill out a driver ed application, don't click the 'Submit to KSDE' button. Once this button is clicked, you will not see the 'Submit to KSDE' button. Instead a message will appear on the bottom of the screen:

#### **The Driver Ed Report has been submitted for your district.**

**Contact KSDE at (785) 296-7935 if you need to add another application to your district's report.** When you call in please give **USD number** so we know what district report to un-submit.

• If you press the 'Ready to Go' button on a single application before you have verified it, you will not be able to edit information in the application until it is released back to you by KSDE. This feature is in place to protect data that is already entered and verified by the district from being accidentally deleted by another user in the district. If you need to edit that application and **number or building name** so we know which application to release back to the district.

If you click on 'NO PROGRAM' and realize you DO have a program this year, you will need to contact the KSDE helpdesk at (785) 296-7935 and request that your district (give USD number) be taken out of 'No Program' status. Then you will be able to add driver ed applications as normal.

#### **PREPARATION FOR COMPLETING THE REPORT**

<span id="page-2-1"></span>Page 2

KSDE web applications should work with the latest versions of all modern browsers. However, for best results, KSDE recommends use of the following:

- Windows Microsoft Internet Explorer [version 10+], Google Chrome [latest version]
- <span id="page-3-0"></span>• MacOS - Mozilla Firefox [latest version]

#### **HELP**

#### **If You Need Help:**

- 1. Please use the on-line help screens. Each screen has a related topic that will answermost questions.
- 2. If you still need assistance, contact the Kansas State Department of Education, at 785-296-0952 or the helpdesk at 785-296-7935.

#### **MENU OPTIONS**

Once you begin the application, each screen will have a menu located on the left side of thescreen (see below). This will allow you to quickly navigate between screens.

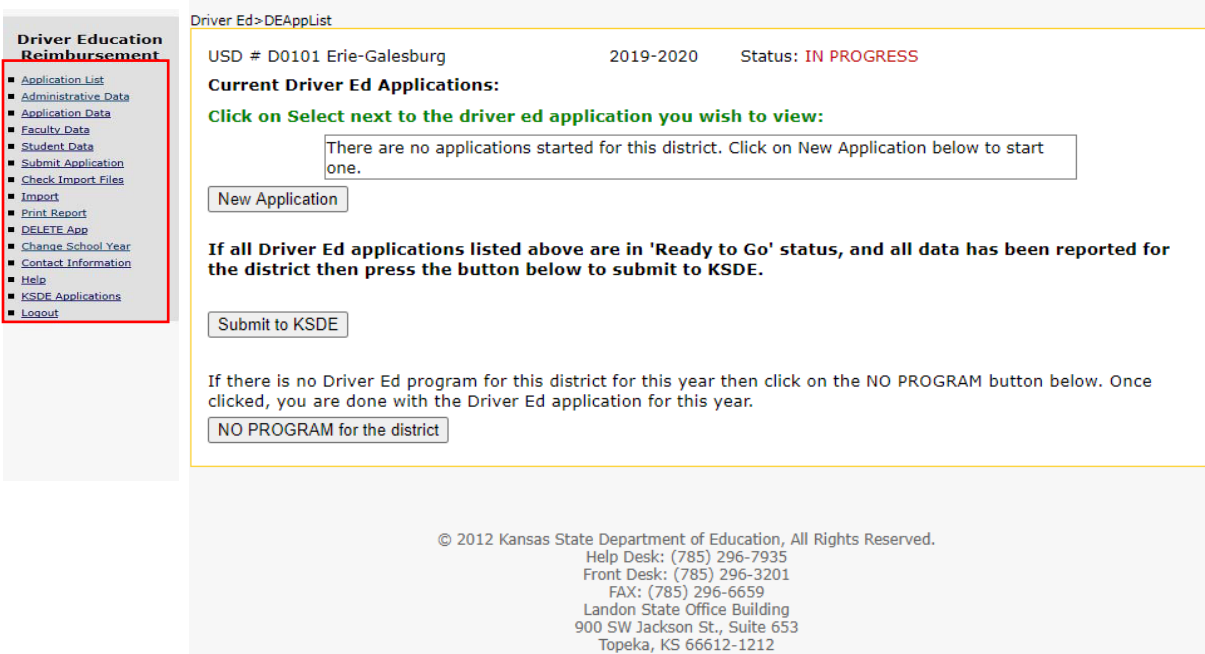

#### **SAVE**

By pressing <Save> the current data is saved to the KSDE server.

#### **PREVIOUS SCREEN**

By pressing <Save> then <Previous Screen>, you will save and close the current page and open the previous page.

#### **NEXT SCREEN**

By pressing <Save> then <Next Screen>, you will save and close the current page and open the next page.

#### **NEW**

By pressing <New> on the Student or Faculty screens, you will be able to fill in data on each teacher or student that is entered.

#### **ERROR MESSAGE**

The data entered has errors and was not saved. Correct the data and press <Save> again. If the errors are not corrected, the data listed in the input boxes will not be saved and you will see another error message.

#### KANSAS STATE DEPARTMENT OF EDUCATION

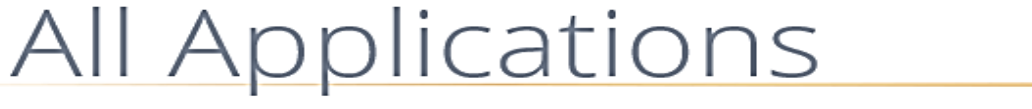

In order to navigate through the screens, you must **Select**

- 1. <Save>, then choose <Next Screen> or <Previous Screen>
- 2. Or you may use the menu as explained on the previous page.
- 3. Once you are in an application, you may press the <Tab> key to go from field to field or use your mouse pointer.
- 4. Click "Save" to save your work before going to the next page.

#### <span id="page-4-0"></span>**LOGGING ON**

- 1. Locate and open the Browser.
- 2. Find the "Address" box.
- 3. Type in the following Internet address in:

KANSAS STATE DEPARTMENT OF EDUCATION

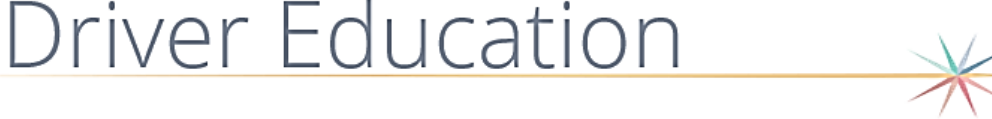

### **Bookmark for future reference**

**<https://apps.ksde.org/Authentication/login.aspx>**

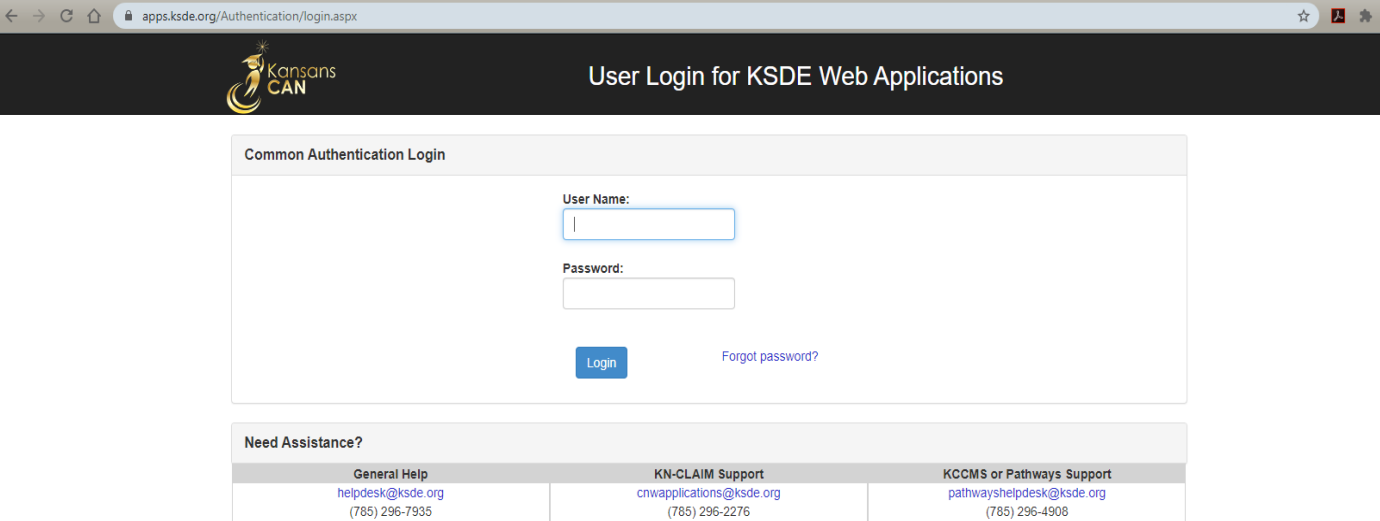

Enter your User Name and Password.

If you forgot your password, click on "Forgot your password?" and follow instructions.

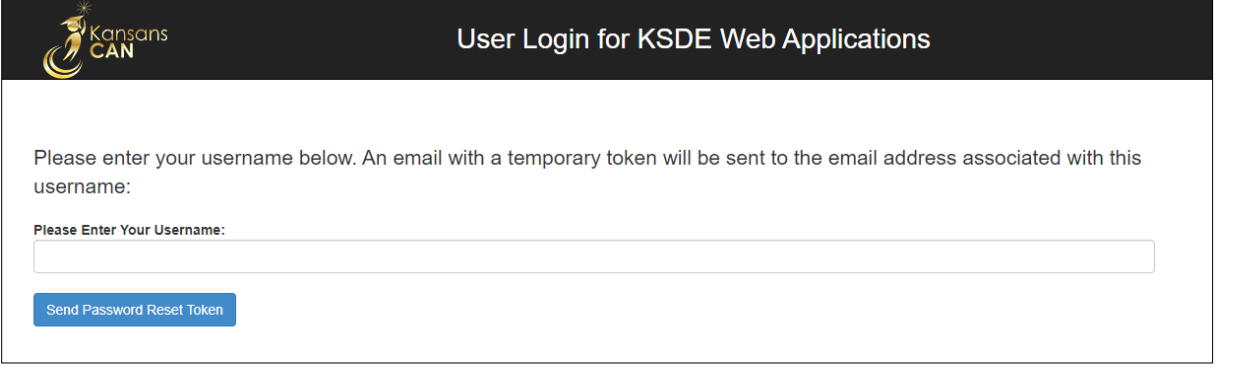

- **1.** Register online<https://apps.ksde.org/authentication/login.aspx>for an individual user ID/password. Click on the button <**Register**> and answer all questions.
- **2.** Check the box next to each application (Driver Education Reimbursement) for which youare requesting access.
- **3.** KSDE will email your district office for approval of your request and to confirm whichreports you may access. A reply must be received to process user access.
- **4.** KSDE will send you a separate e-mail notifying you of approval to access each application you indicated in your registration. This e-mail will let you know when your new user ID/Password is activated. (This is an automated process in which the superintendent or other administrative user at the district grants access to applications to district users who request it. KSDE does not review these users as the system is maintained by someone at the district.)

#### **GETTING STARTED**

<span id="page-6-0"></span>Once your User ID and Password have been accepted, you will see a list of web applications. To open the report, click on Driver Education Reimbursement.

After you click on Driver Education Reimbursement, you will get a screen that looks like the one below. Click on <Create New Report for [YEAR]>.

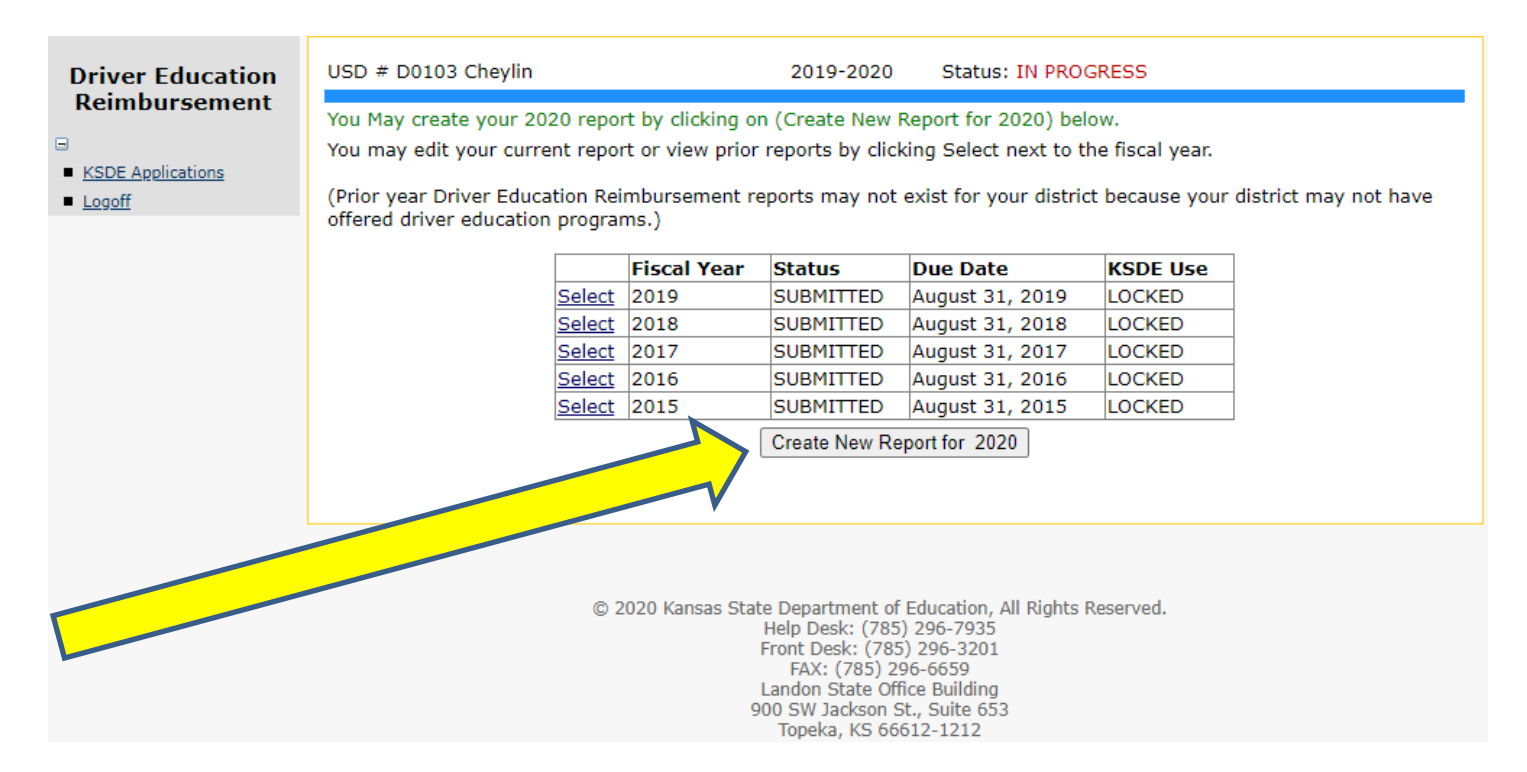

#### Click on <**Select**> located besides the current year to go to the report. NOTE: Districts should disregard the KSDE Use column and only look at the **Status** column. The KSDE Use column is for KSDE in-house users.

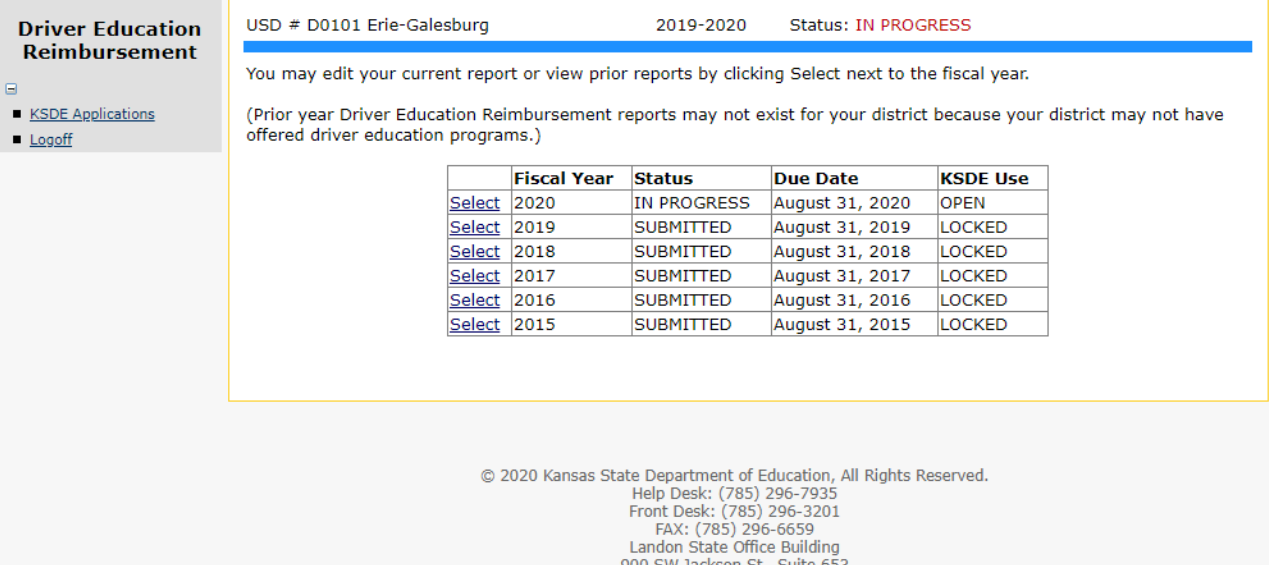

Topeka, KS 66612-1212

The **Current Driver Ed Applications** screen lists any driver ed applications started for this year. Click on <New Application> to enter data for an automobile or motorcycle education program.

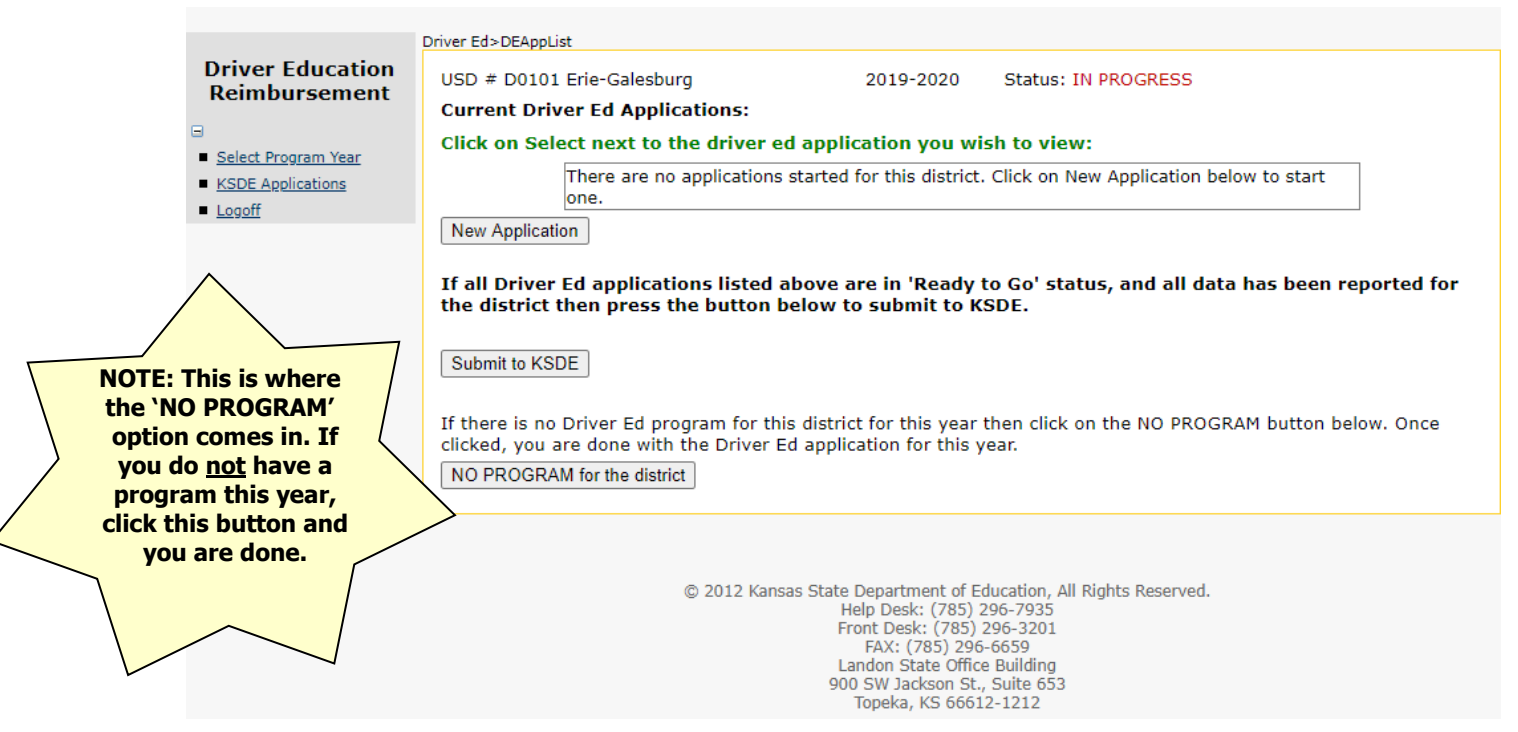

#### The first screen is for **Administrative Data**.

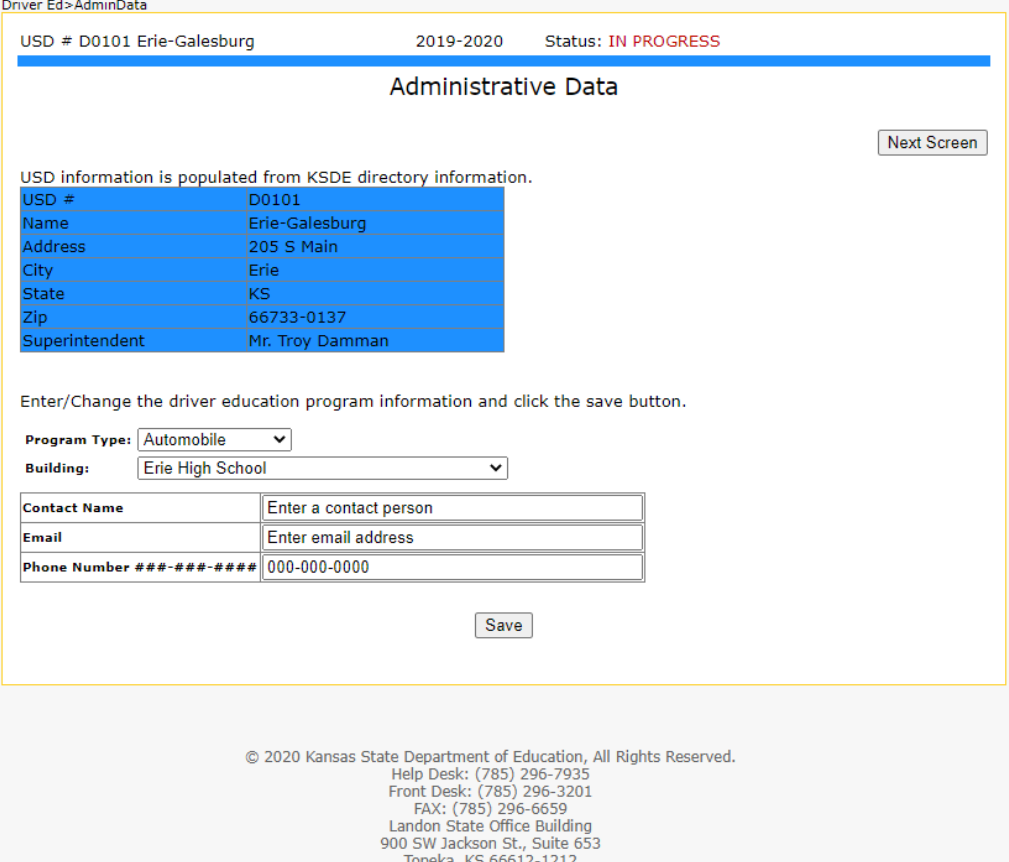

Once you have entered your data, click on <Save>. A message will appear on top of the screen noting whether the data was saved or if there were errors.

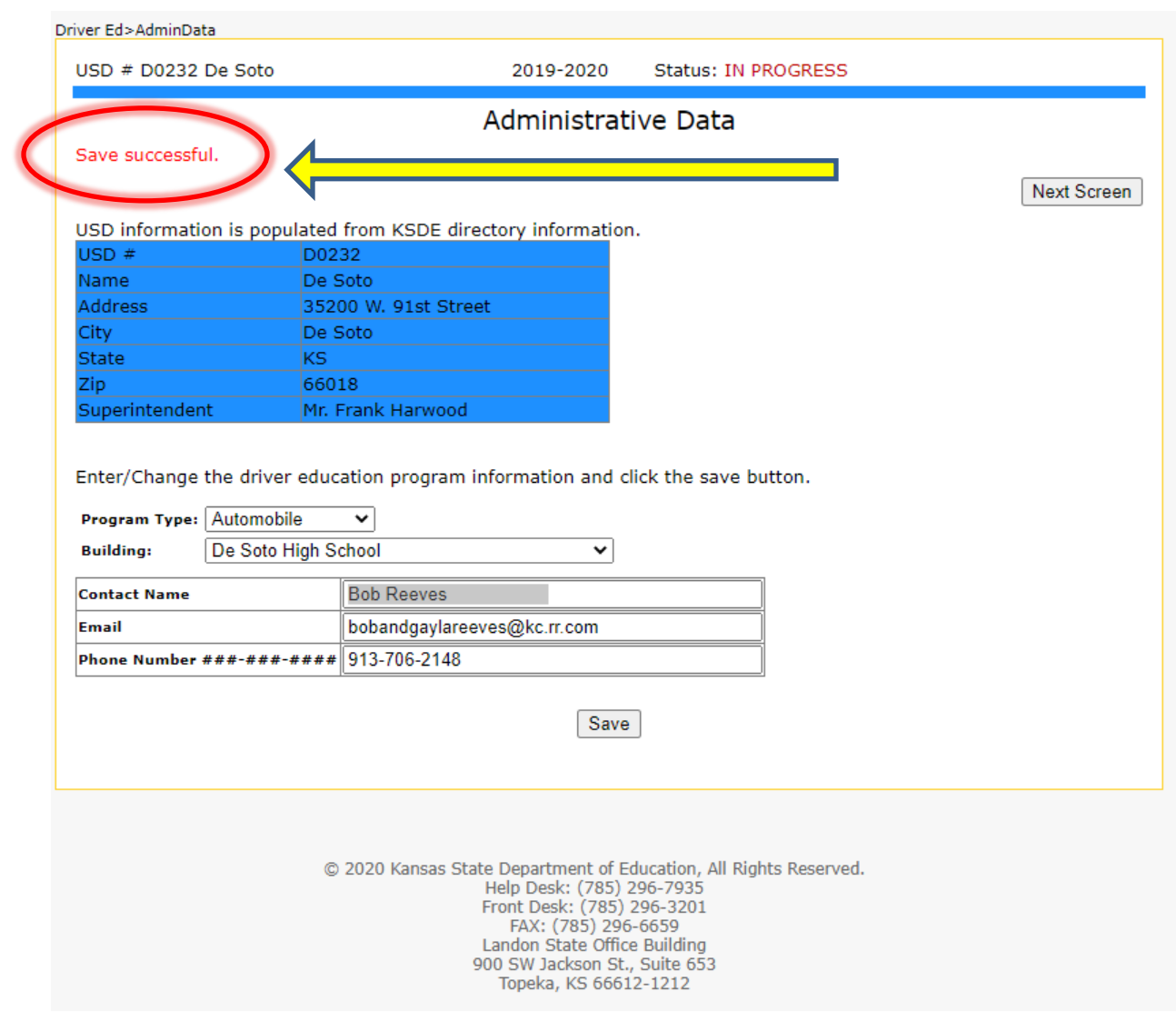

**IMPORTANT** – It is recommended to periodically save your entered data. All data entered in the 20minute window will be lost if <SAVE> is not initiated during this time period.

#### **Please consider your local Internet Service Provider (ISP) may also have a timeout session of as little as 10 minutes, and you may be logged off prior to KSDE's 20-minute timeout session.**

You can navigate by clicking <Next Screen> to proceed to the **Application Data** screen, or by choosing a menu option on the left side of your screen. Be sure to save the data entered on each screen before proceeding to the next one.

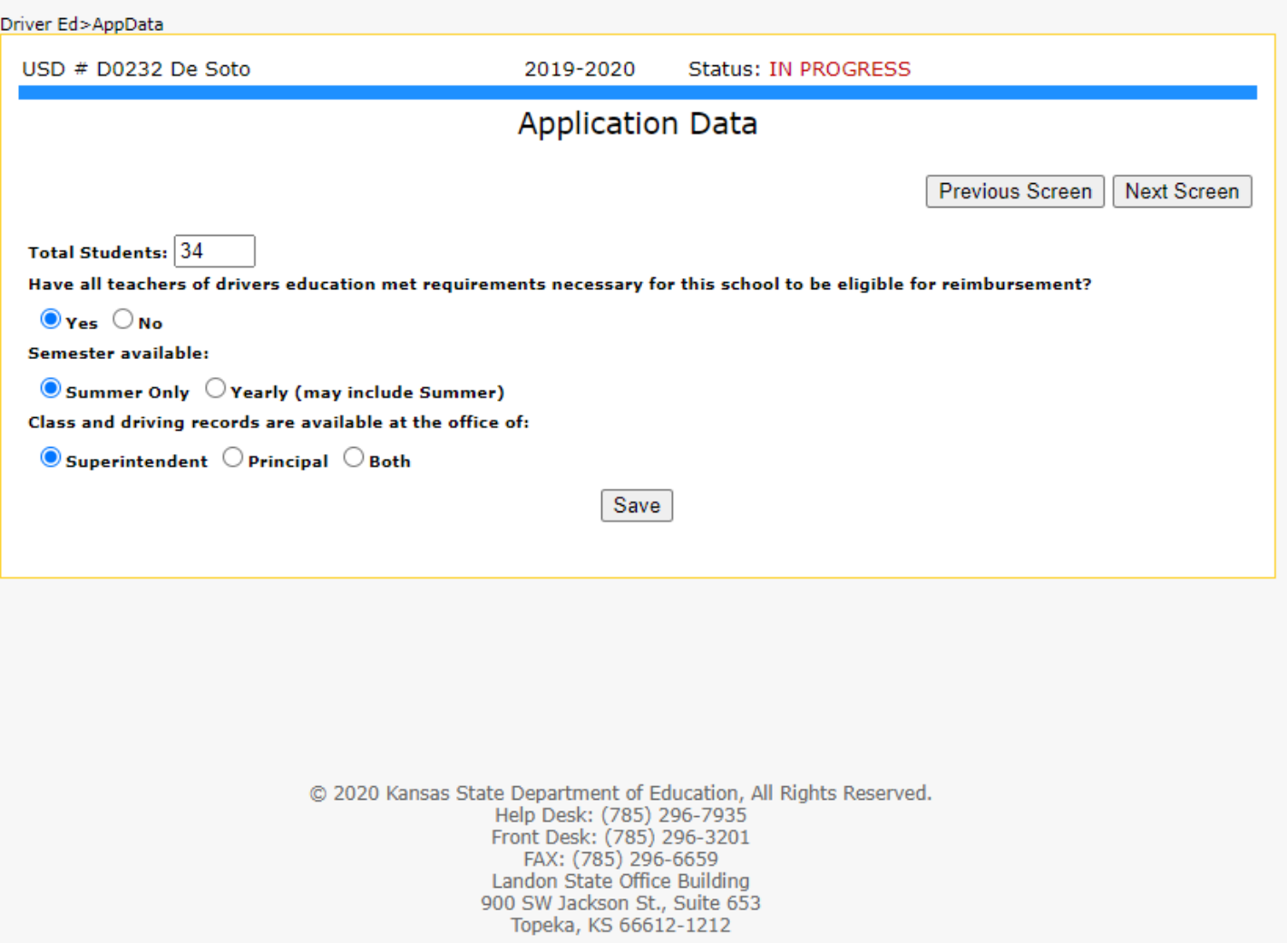

Select 'Yearly' if your district offers courses during the school year and summer. Choose 'Summer Only' if you offer courses only during the summer.

- 1. When you first enter the **Faculty screen**, there will be no teachers in the list. Click in the First Name box and start entering the data.
- 2. Click on <Save>. For each additional teacher needed, click <New Teacher>, enter data, and then click on <Save>.
	- a. Hint: On the bottom of the screen all teachers that have been saved will appear in a grid.
	- b. For the first teacher, click in the First Name box and enter the data. Then click <Save>. For subsequent teachers, click on <New Teacher> and then enter data. Click on <Save>. Repeat.
- 3. When done entering all teachers, click on the <Next Screen>or use the menu on the left side to choose another screen such as <Student Data>.

#### **REMINDER: Teacher ID is the Educator ID off of their educator license.**

### Click on the **Delete** link to delete the record if needed.

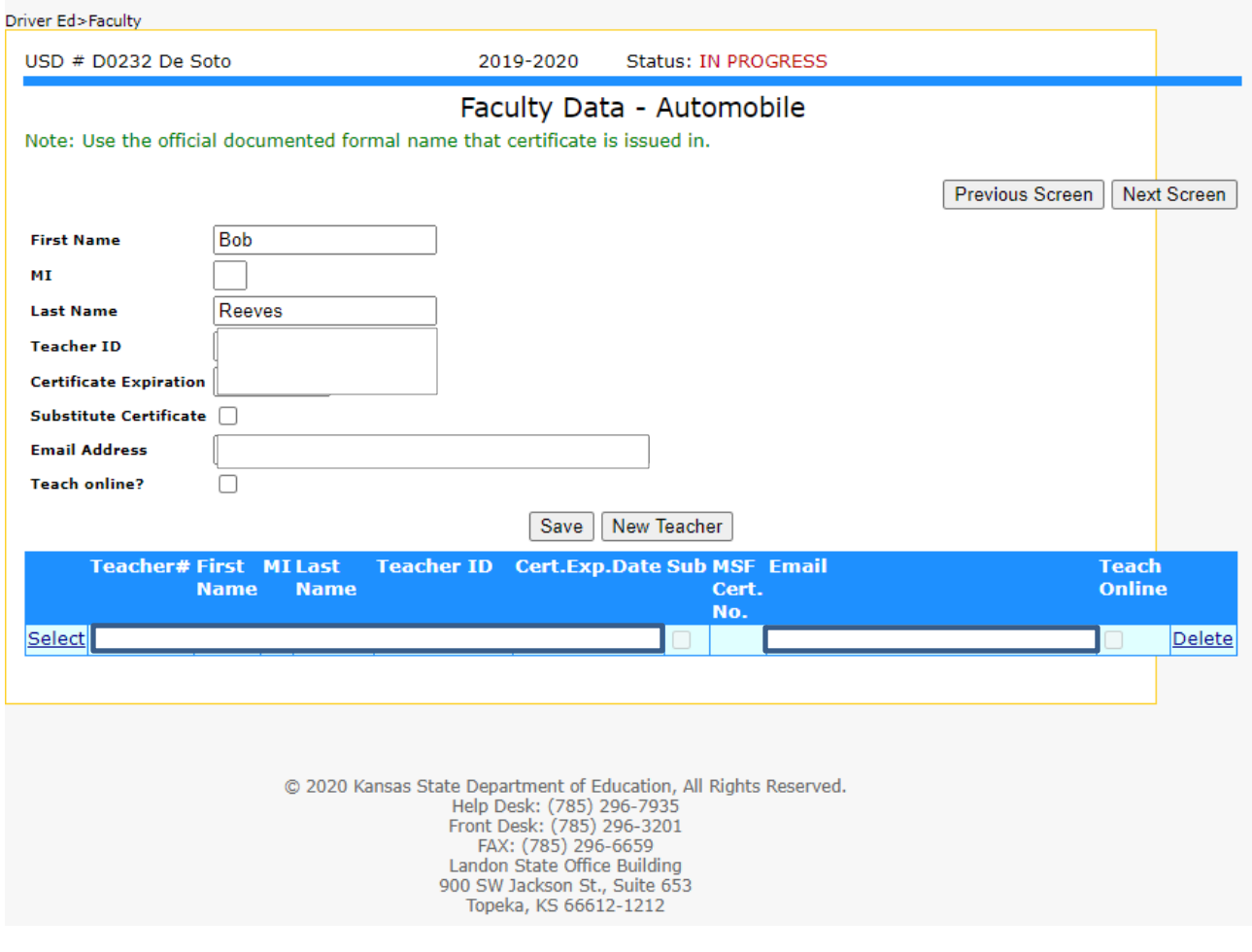

#### Faculty Data – Motorcycle Screen

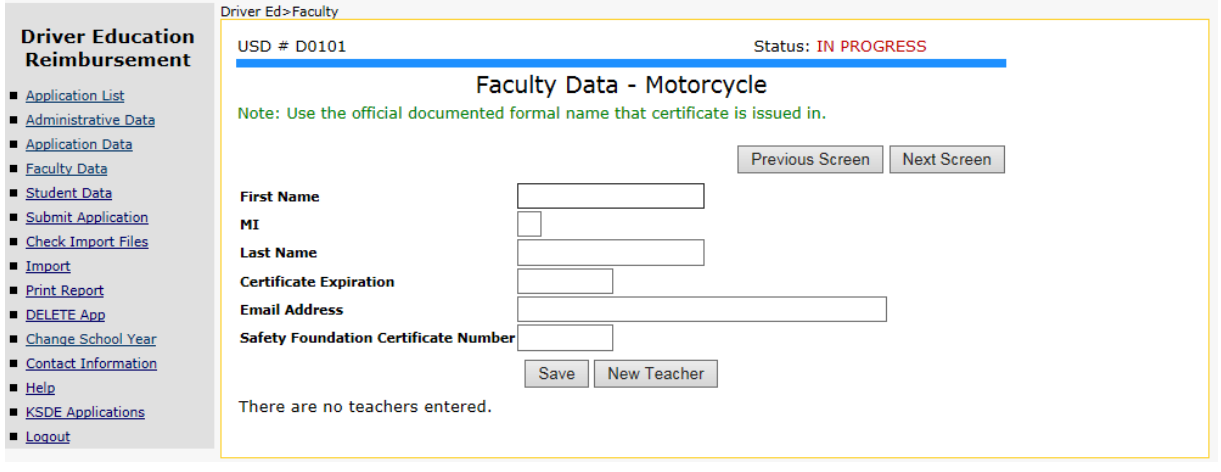

- When you first enter the **Student screen**, there will be no students in the list. Click in the FirstName box and start entering the data. Click on <Save>. For each additional student, click <New Student>, enter data, and then click on <Save>.
- When done entering all students, click on the <Next Screen> or use the menu on the left side to choose another screen such as <Submit Application> to check the completeness of the application.

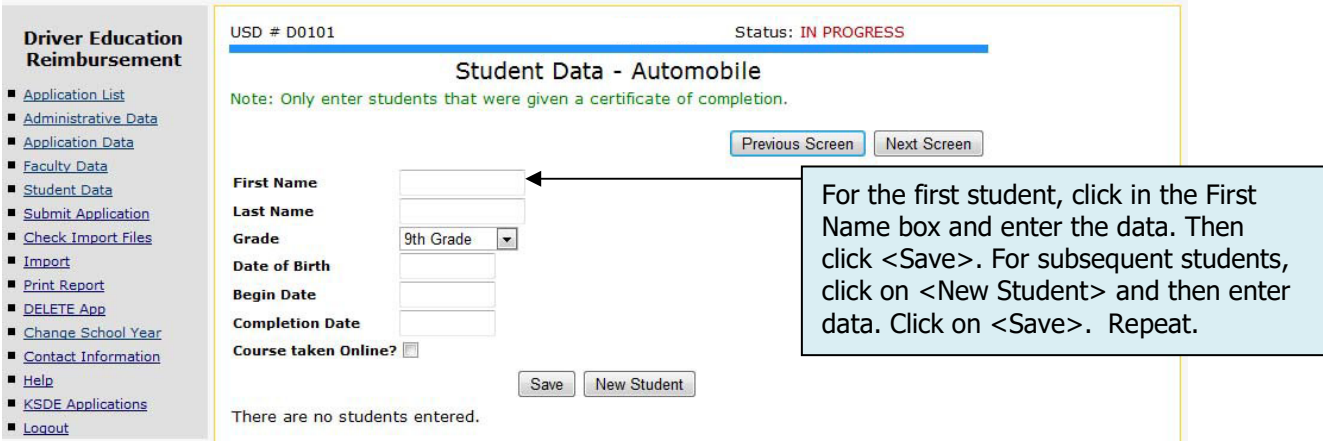

#### Driver Ed>Students **Driver Education** USD # D0101 Erie-Galesburg Status: IN PROGRESS **Reimbursement** Student Data - Automobile Application List Note: Only enter students that were given a certificate of completion. Administrative Data Save successful. Application Data Previous Screen | Next Screen · Faculty Data Student Data **First Name** John Submit Application **Last Name** Doe Check Import Files  $\blacksquare$  Import Grade 9th Grade  $\vee$ Print Report **Date of Birth** 02-01-2000 **P DELETE App** 10-12-2014 **Begin Date** Change School Year 12-10-2014 **Completion Date** Contact Information Course taken Online?  $H$ E KSDE Applications Save New Student Logous Select 13066 John  $\boxed{09}$   $\boxed{02-01-2000}$   $\boxed{10-12-2014}$   $\boxed{12-10-2014}$ Delete<sup>4</sup> Doe Click on the Delete link to delete the record if needed.

#### Student Data – Automobile Screen

#### Student Data – Motorcycle Screen

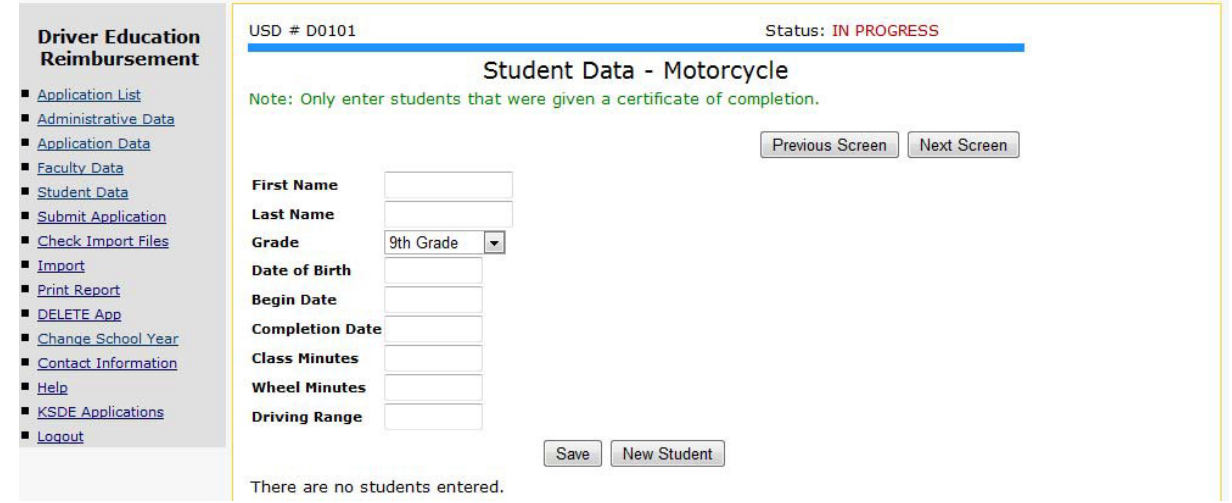

The next screen is **Submit Application**.

- You may correct data and re-save it until you click on the submit button on the Submit Application screen and put this application into 'Ready to Go' status.
- The application cannot be modified once it is put into 'Ready to Go' status or the district report is submitted. (If you need to change the application after submitting, contact KSDE help desk at 785-296-7935 and we can un-submit the application).

#### **SESSION EXPIRED SCREEN**

After 20 minutes have elapsed without server activity, you will be automatically logged out of this web application. All data entered in the 20-minute window will be lost if **<SAVE>** is not initiated during this time period. Please be aware that some Internet service providers may have different "time outs." Therefore, it is recommended that you save often – especially if you experience unexpected interruptions while working on this report.

### **CHANGING SCREENS AND NOT SAVING DATA**

If you enter data on a screen and click on <Next Screen> or <Previous Screen> without pressing <Save> first, an alert will appear asking you if you want to save your data.

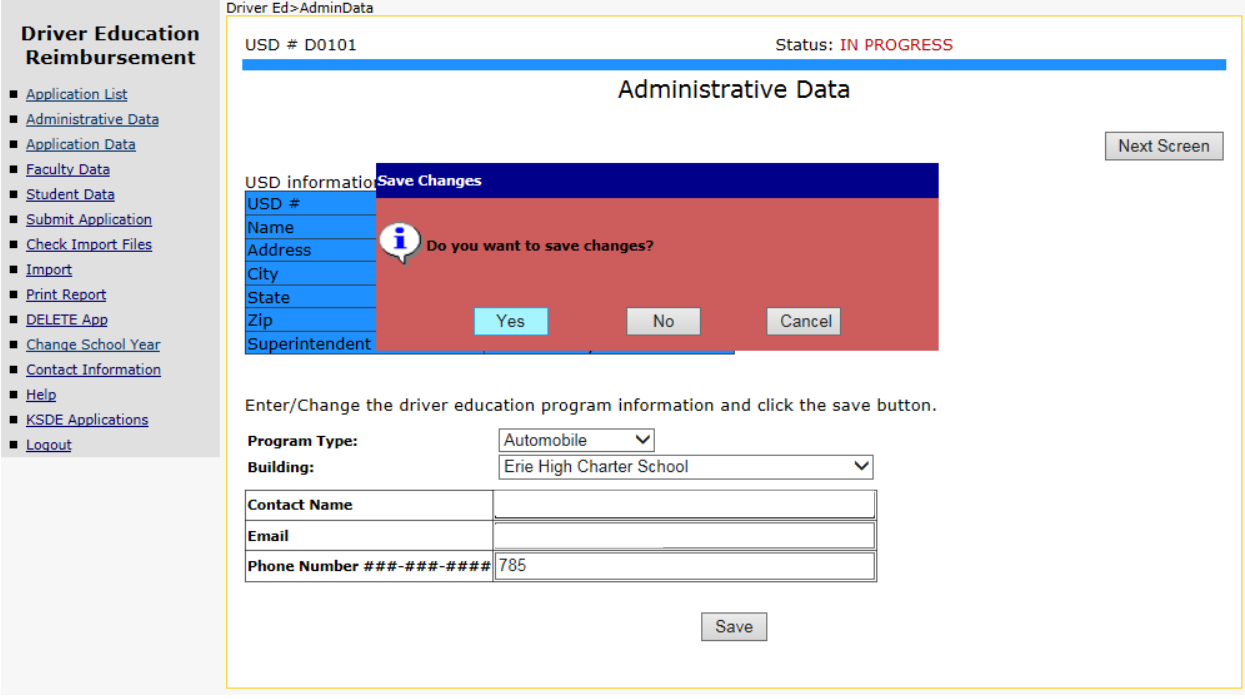

- If you click **Yes** and all data on that screen is valid, it will save the data and the next screen will appear. If data is invalid, that screen will show errors and you will not go to the next screen.
- If you click **No**, changes will be ignored and you will go to the next screen. If you click **Cancel**, you will stay on the current screen and can continue entering data.

Example of what happens below if you click Yes and the data is not valid:

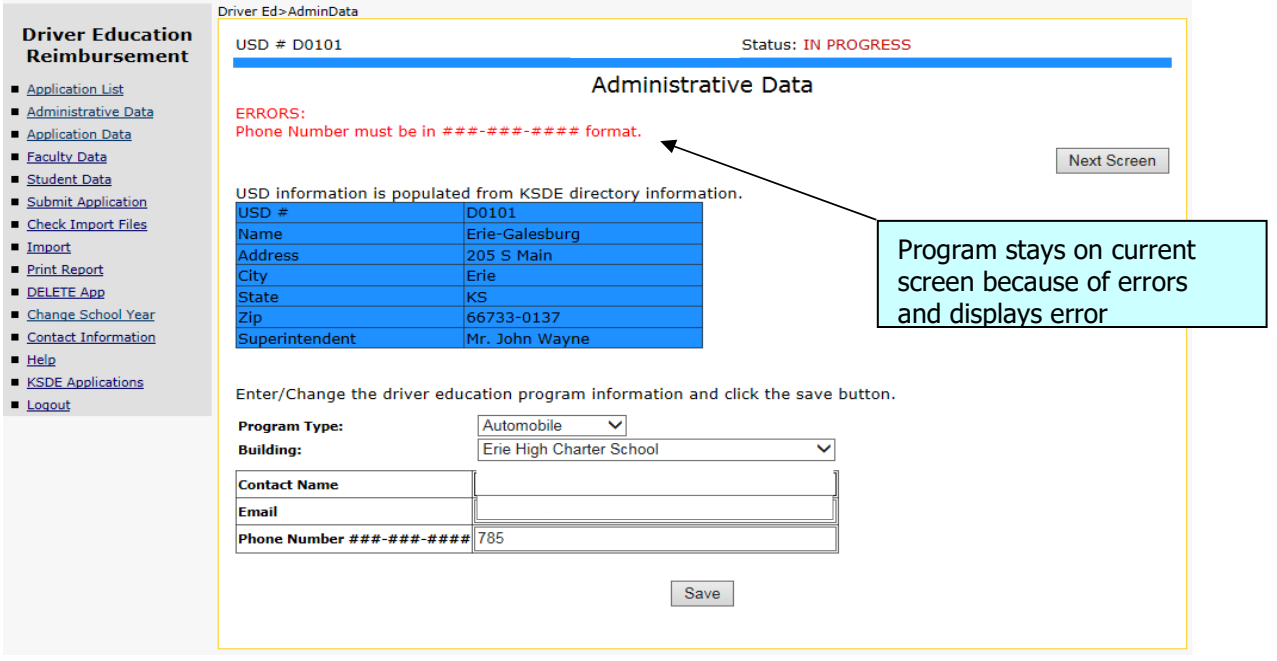

### **REVISIONS/CORRECTIONS**

<span id="page-14-0"></span>If you exited the report prior to submitting it, after logging in, you will see a screen that looks like the one below. Click on <**Select**>, located next to the year, to go into the report.

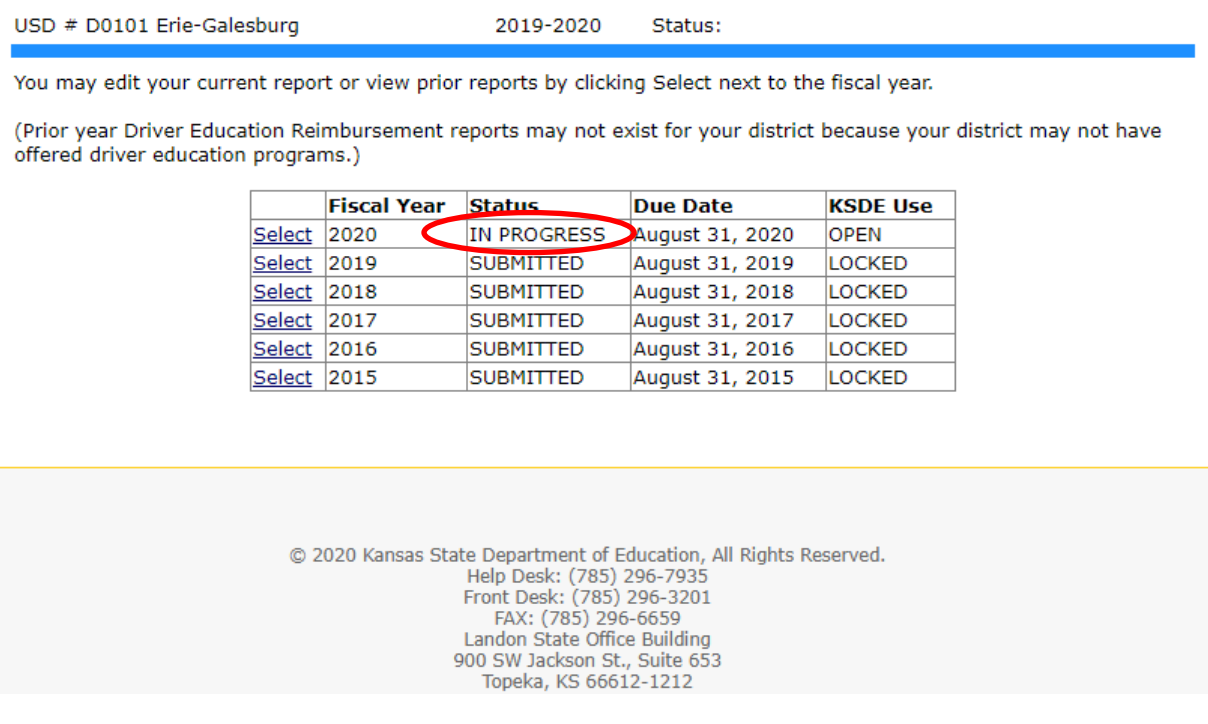

Click on <**Select**> besides Building# to enter the driver ed application.

### **Application Status and what it means:**

Not Ready – application has not been submitted and can be edited Ready to Go - application has been submitted and cannot be edited Report Submitted – District driver education report submitted and no application in the district can be edited when all

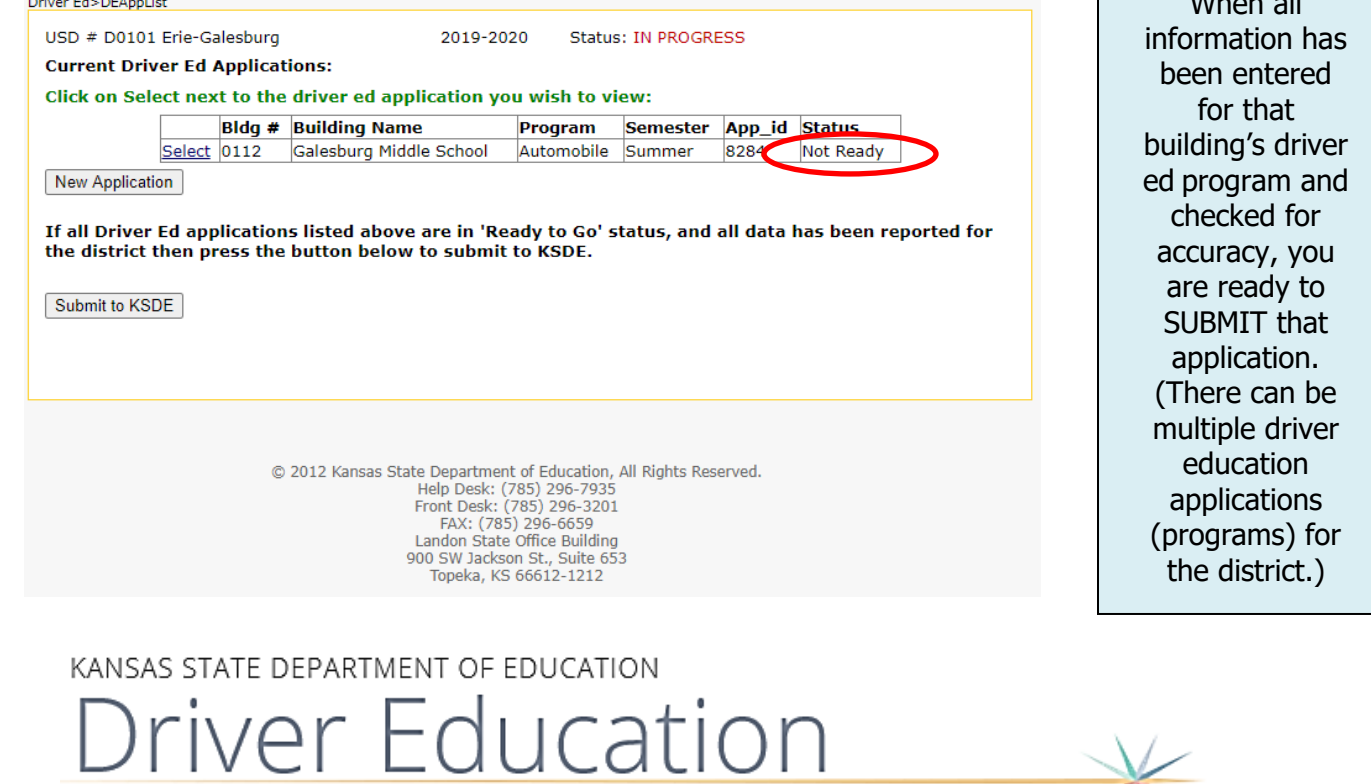

### **SUBMITTING THE DRIVER ED APPLICATION**

The Submit Application menu option will return the **Results of Completeness Check** screen. There are two types of messages that you may receive on this screen: Stop, and Warning. Stop means there are problems that have to be resolved before submitting the report to KSDE.

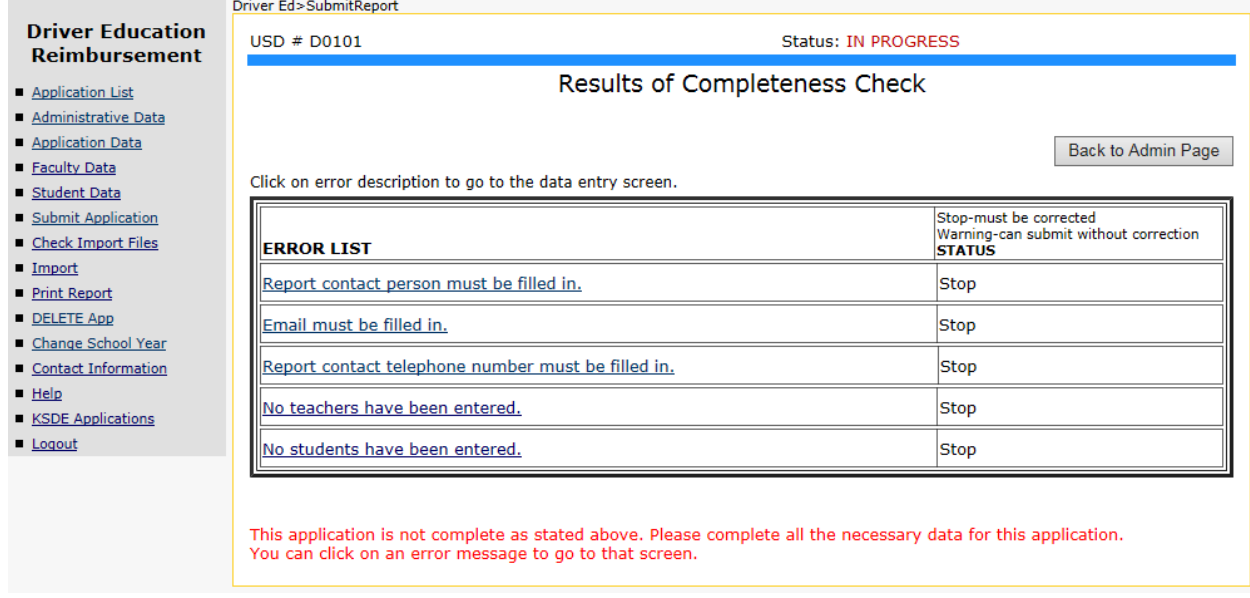

You may click on the error message to navigate directly to the screen that needs correction.

The submit button will not appear until AFTER all errors have been corrected.

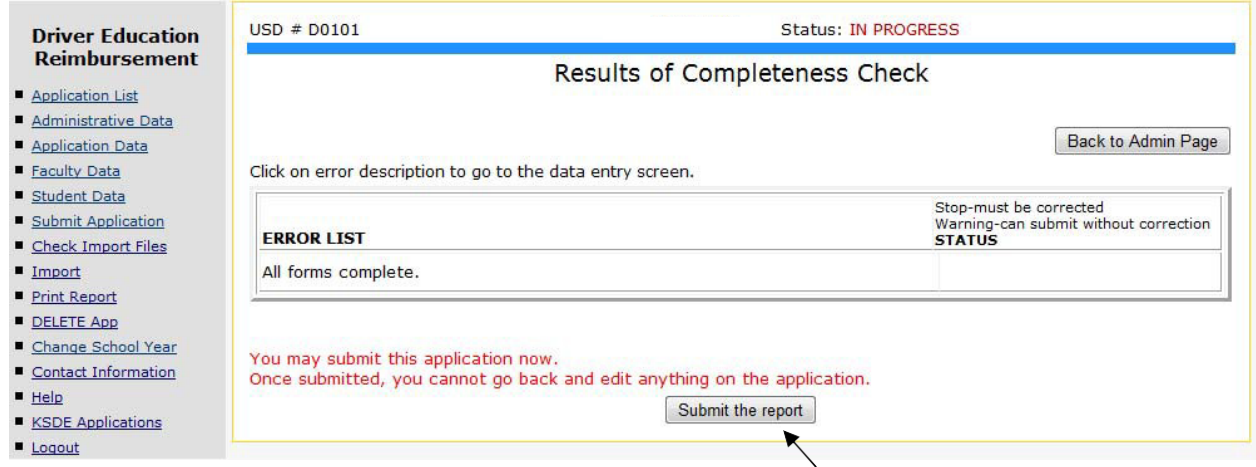

The submit button will disappear when the application has been submitted. The text will change to: This application has been submitted. IMPORTANT: If you are done entering all driver ed applications for the district then click on SUBMIT TO KSDE button on the Application List screen. The DISTRICT Driver Ed report is NOT considered submitted until the SUBMIT TO KSDE button is clicked.

#### KANSAS STATE DEPARTMENT OF EDUCATION

# **Driver Education**

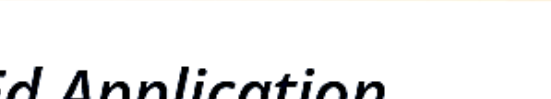

## **Printing the Drive Ed Application**

**Select** Print Report menu option.

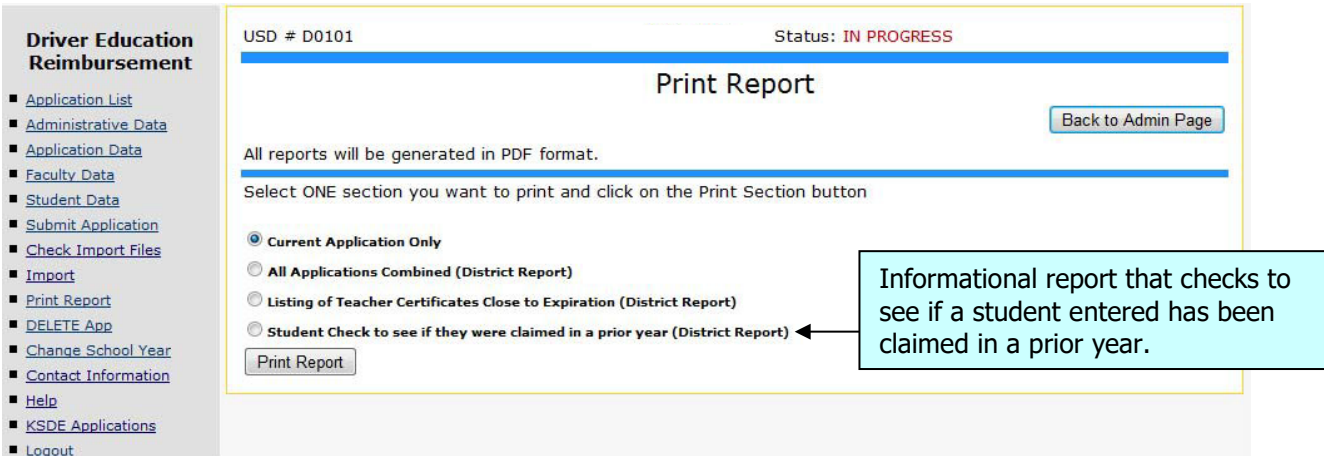

o On the Print Report preview screen, you may **Select** individual reports to print. The documents will be converted to .PDF.

o *If you experience any problems while trying to print the reports, please be sure to disable any pop-up blockers.* 

o You may send this to print or save as a file on your computer.

• PLEASE NOTE YOU MAY ONLY **Select** ONE REPORT AT A TIME.

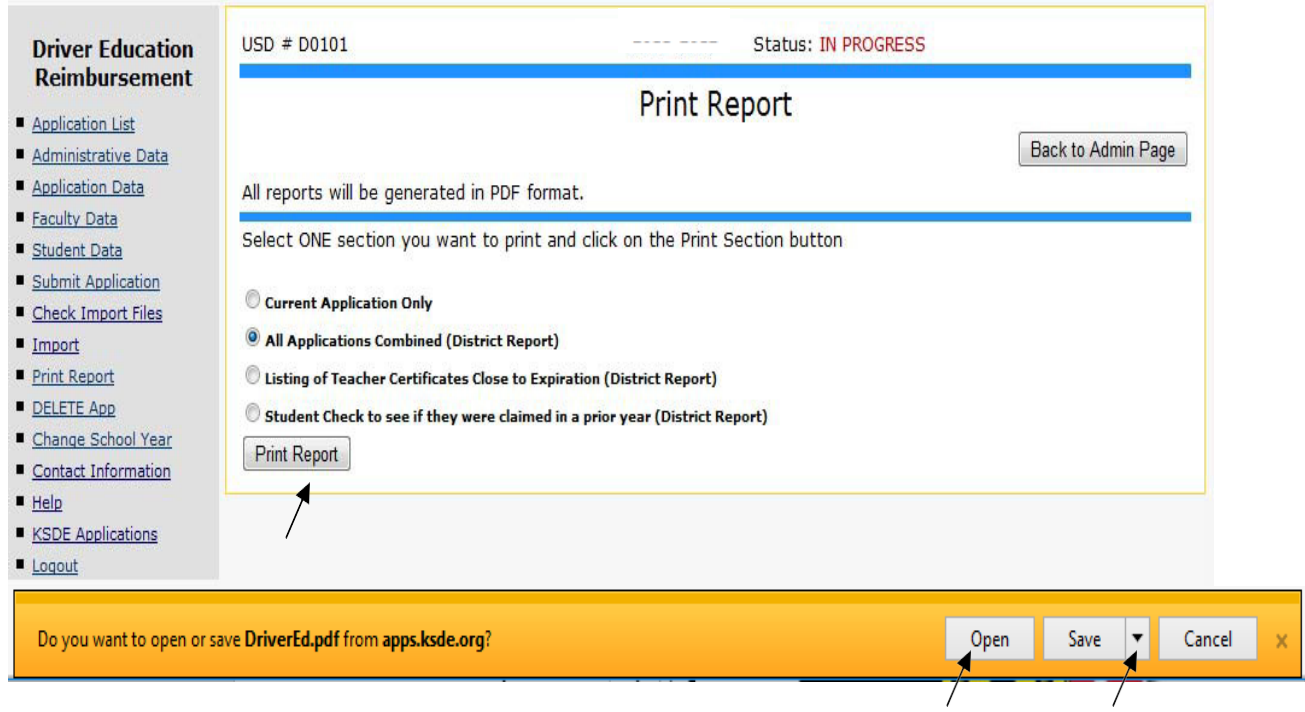

If you open the report, it comes up as a .pdf file and can be printed by clicking on the printer icon. A printer dialog box will come up and you can **Select** which printer to print to. You can also click on the drop-down by the Save button and SAVE or SAVE AS the report to your computer.

If you save the report, you are prompted as to where to save it.

### KANSAS STATE DEPARTMENT OF EDUCATION **Driver Education**

### **SUBMITTING THE DRIVER ED REPORT FOR THE DISTRICT**

On the **Application List** screen, if all applications are in 'Ready to Go' status (have been submitted as shown on the previous page), you can submit the report for the district.

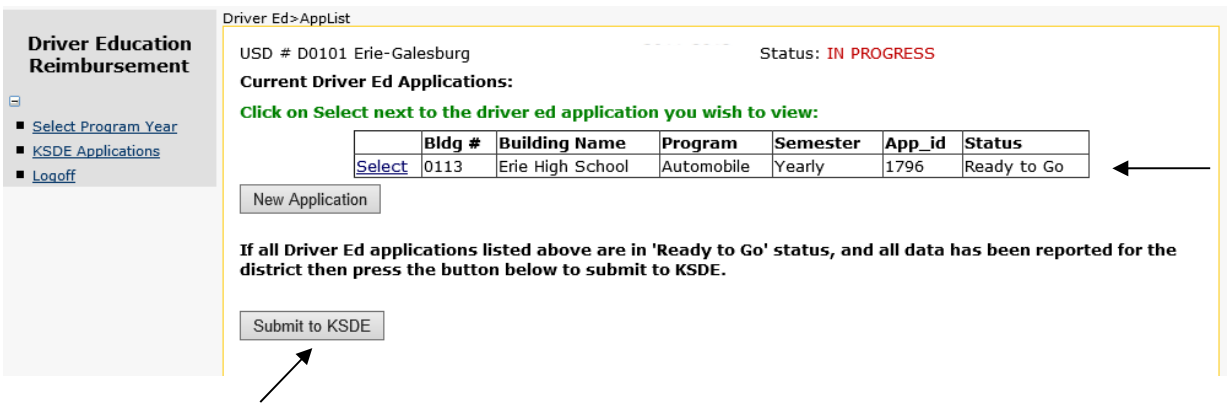

After clicking on <Submit to KSDE>, you will be redirected to the screen that lists all the report years and the current report will now be in 'Submitted' status.

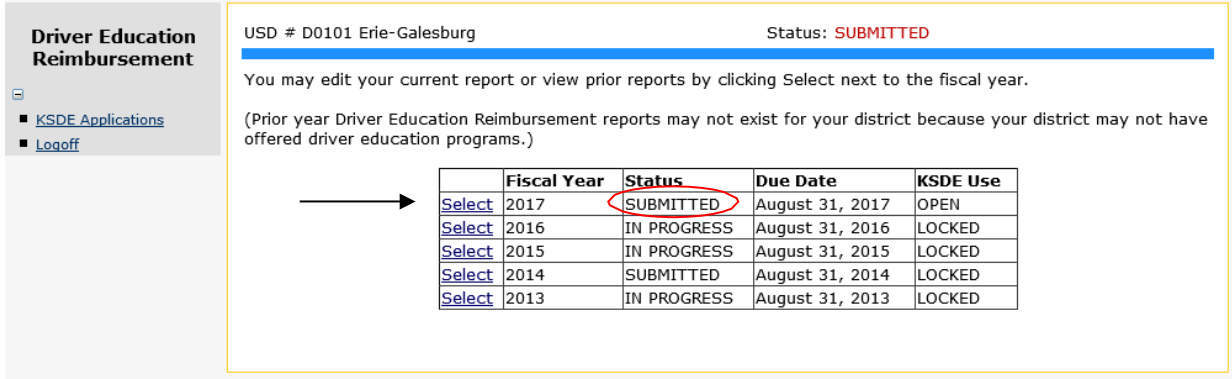

If after submitting you find you need to add another application for another building in the district, you can call the KSDE helpdesk to request the report be un-submitted. If you need to correct a current application that is either in 'Ready to Go' or 'Report Submitted' status, you can call the KSDE helpdesk and request the application be un-submitted. **When you call please give the USD number if just the district report needs un-submitted OR give the USD number and building # if you need an application un-submitted.**

### **IMPORT SCREEN**

The first field on each record will be the record type to differentiate the type of record that is being imported (1=teacher, 2=student). Do not include both record types in the same file. If there are any errors on a record in the import, that record is skipped and the import will attempt to import the next record. If there are too many records in error, the import will quit. Records (line#) listed in error on the screen should be copied to a new file and corrected, then re-imported.

How to check your import file (and correct) before doing the actual import: (Checks the fields needed for that driver ed application, whether it is automobile or motorcycle.)

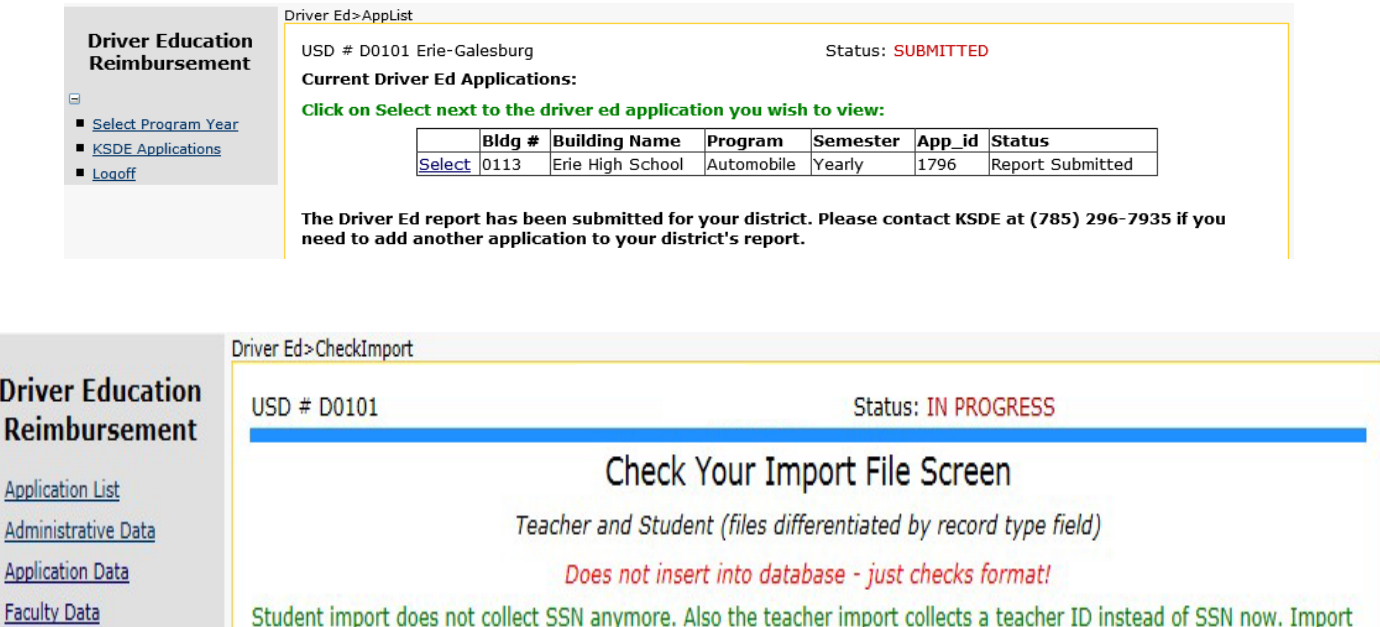

- Student Data
- Submit Application
- Check Import Files
- Import
- Print Report
- **DELETE ALL**

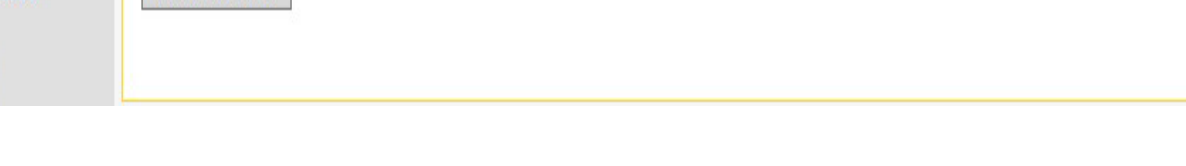

Browse...

file formats changed March 2015!

**File to check:** 

Check test file

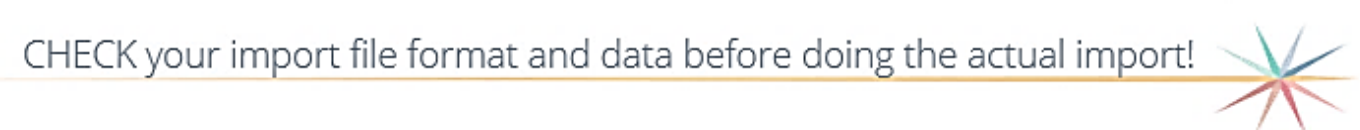

#### **Do the actual import here:**

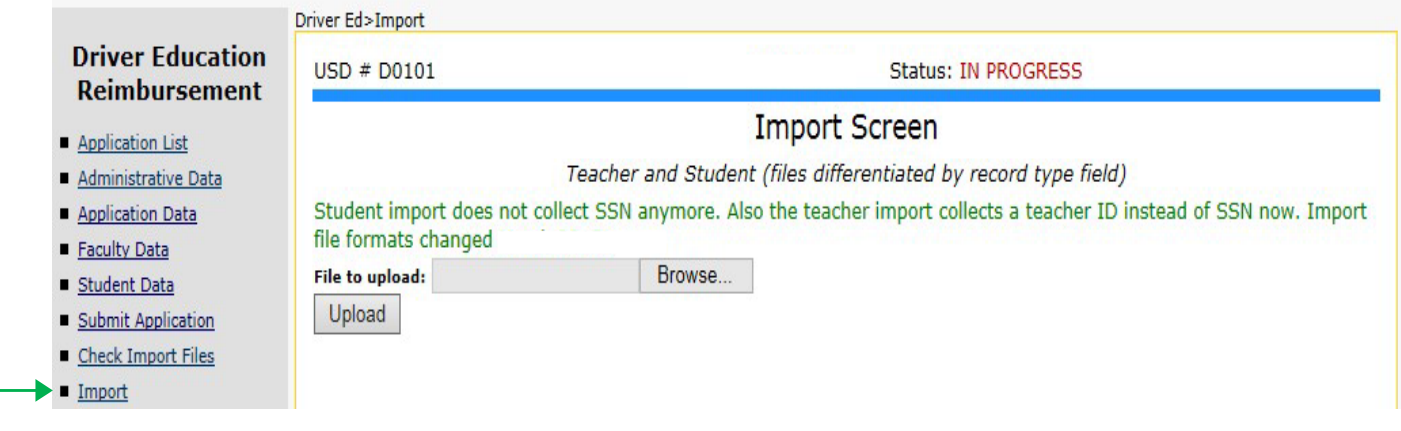

- **Example of error messages when checking/doing actual import: (Ex: student records or an automobile program)**
- **HINT: Check the Student Data screen or Faculty screen to see what was actually imported if you don't understand the errorshere.**

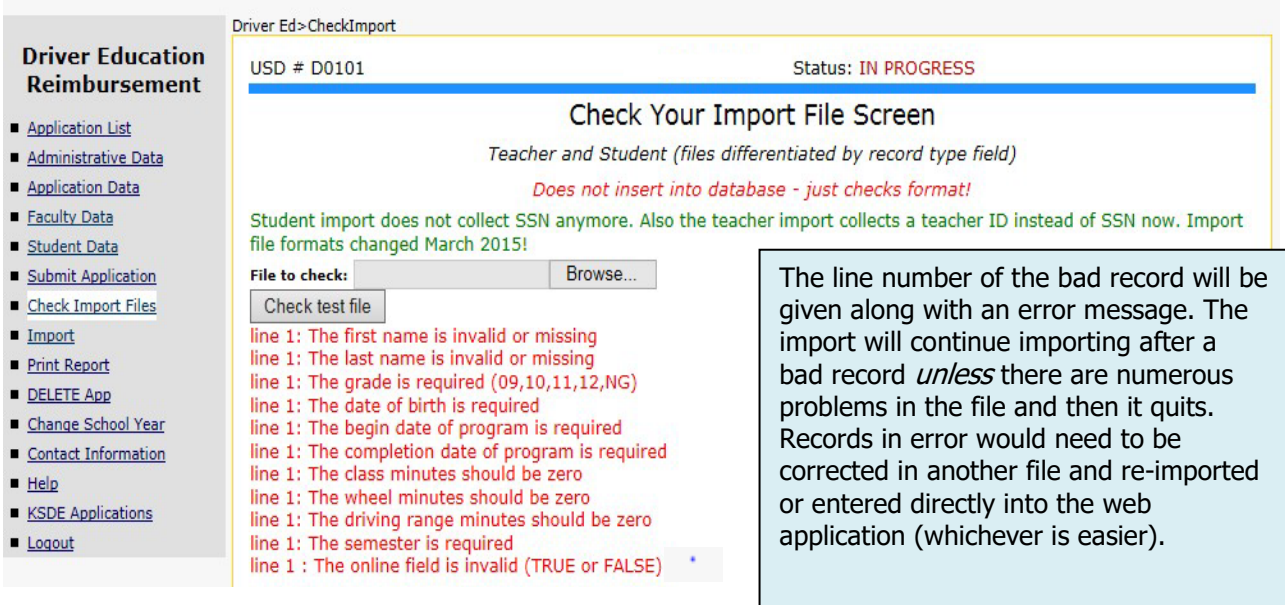

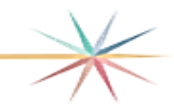

### **TEACHER IMPORT FILE INSTRUCTIONS FILE FORMAT**

The fields should be in the exact order as listed below. Do **NOT** put a header row on the file. File can be

saved as a **comma or tab delimited** file. *SSN is no longer collected forautomobile teachers butratherthe teacherID or (Educator ID) from the educator license is collected. \**

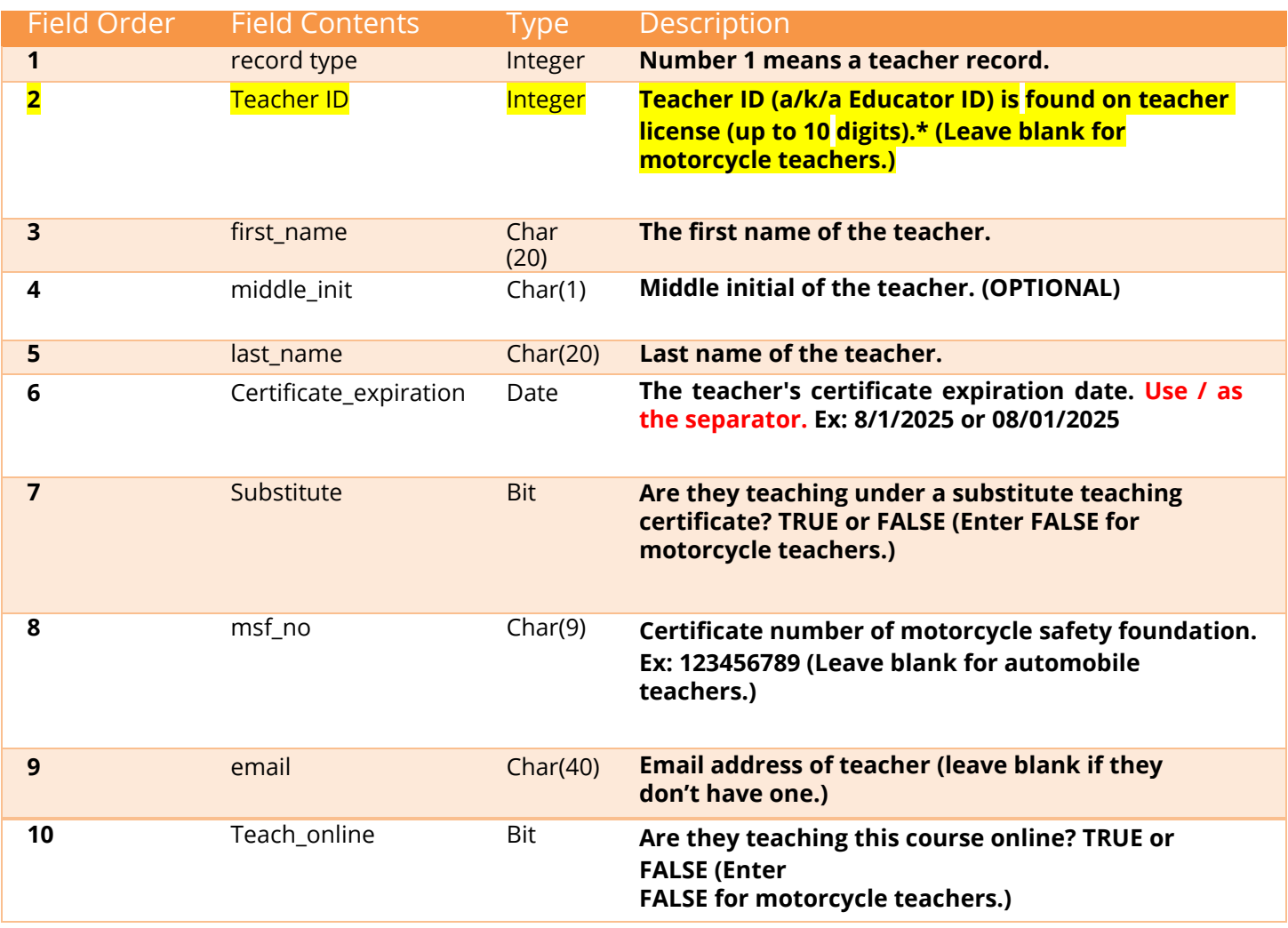

#### **Example of how to create an import file if you have the data in Excel:**

(Make sure the data is in the correct order/columns – example automobile teacher file shown)

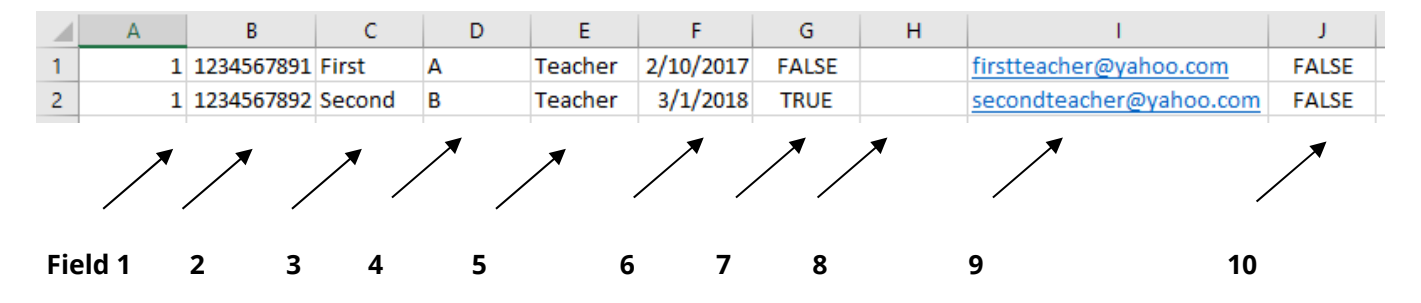

**Save As comma delimited (you can use tab delimited also):**

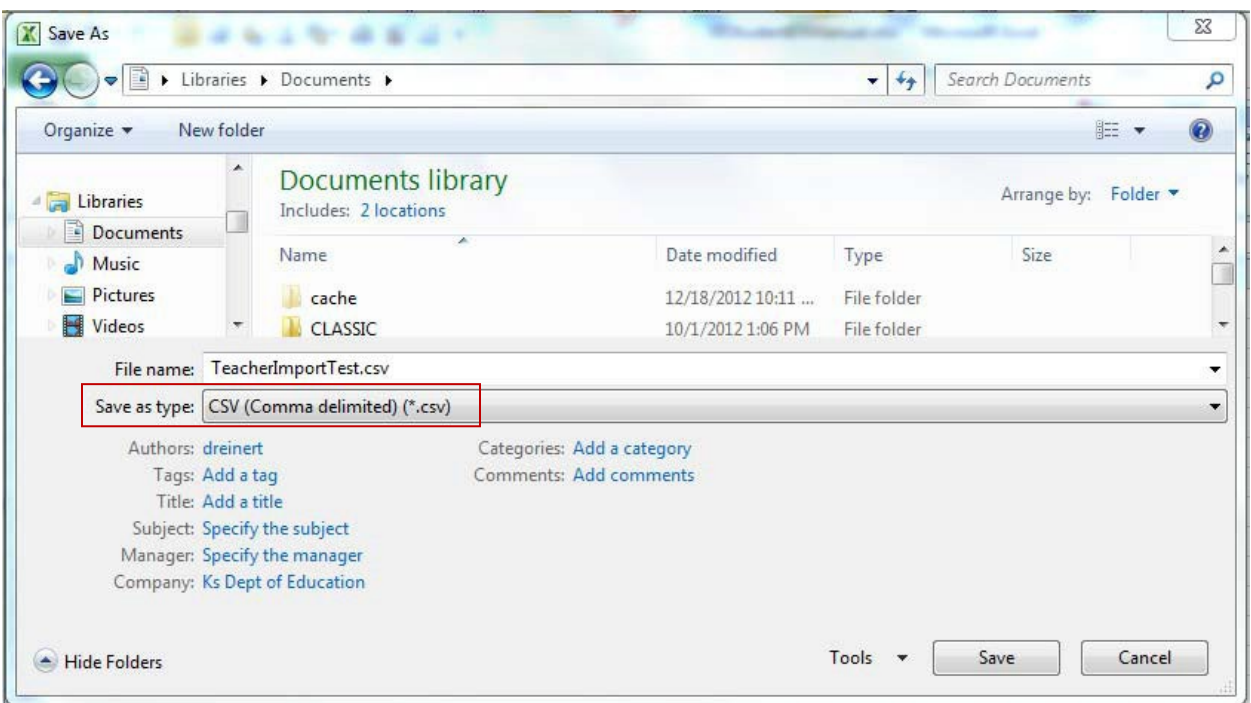

## KANSAS STATE DEPARTMENT OF EDUCATION **Driver Education**

### **STUDENT IMPORT FILE INSTRUCTIONS**

#### **FILE FORMAT**

The fields should be in the exact order as listed below. Do **NOT** put a header row on the file. File can

be saved as a **comma or tab delimited** file. *SSN is no longer collected.*

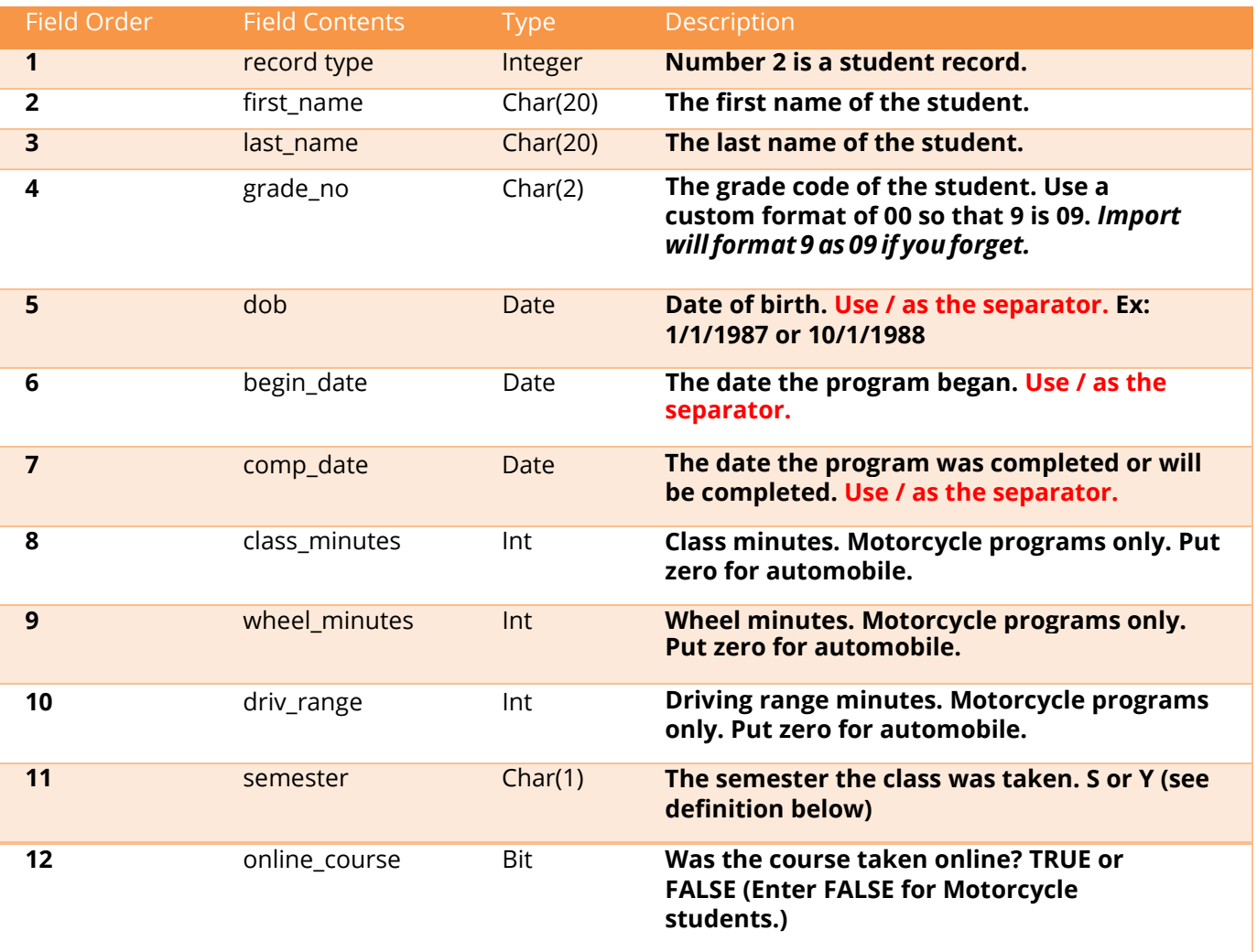

**\***Should match the semester that you chose on the application data screen.

#### **The following is a list of the fields requiring any codes or special instructions.**

## KANSAS STATE DEPARTMENT OF EDUCATION **Driver Education**

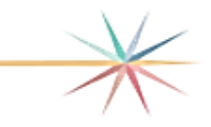

## **Grade Code**

Enter the code of the level of grade for each student. This must be reported for all students.

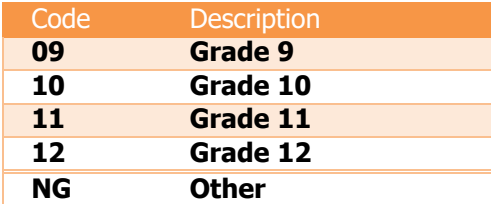

*Date of birth, begin date and completion date* Enter the date using '/' as the separators. Ex: 10/10/1990 or 5/23/2017

#### *Semester*

Enter the semester code. Sample data: Y

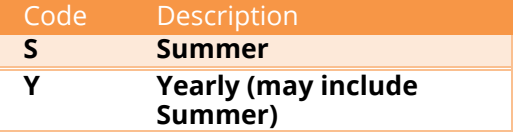

Students who have finished grade 8 and are taking driver ed over the summer should be listed as grade 9. If they are really in grade 8 then report as NG on the import.

More clarification on semester: If the district offers driver ed classes during school year and summer, choose Yearly. If the district only offers classes during the summer then choose Summer.

It is recommended that districts use the same semester designation on all driver ed 'apps' for the district for that report year. This aids in KSDE statewide reporting.

**Note**: The semester choices have changed in recent years. There are only two choices now. The semester should match what you chose for the semester on the application data screen.

#### **Example of how to create an import file if you have the data in Excel:**

(Make sure the data is in the correct order/columns – example automobile student file shown)

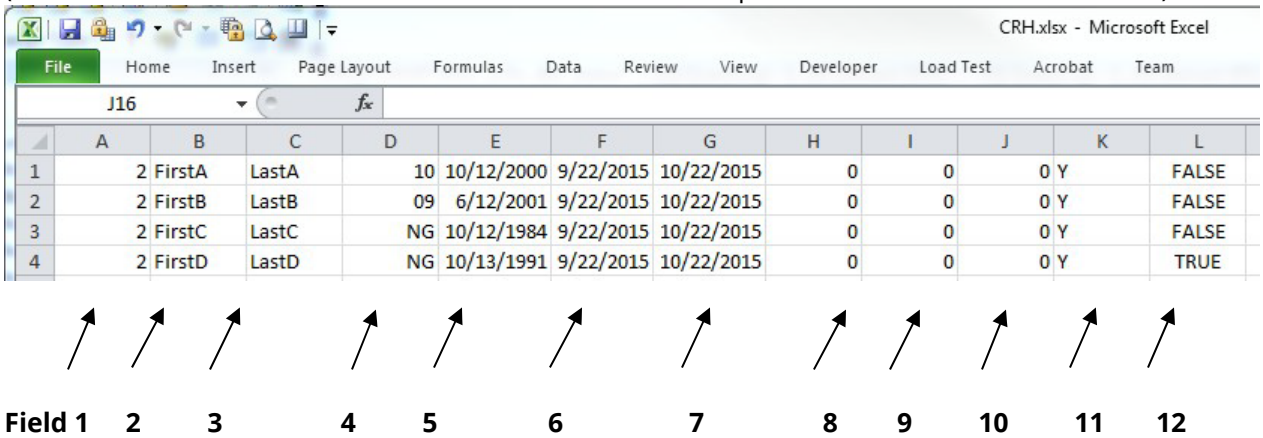

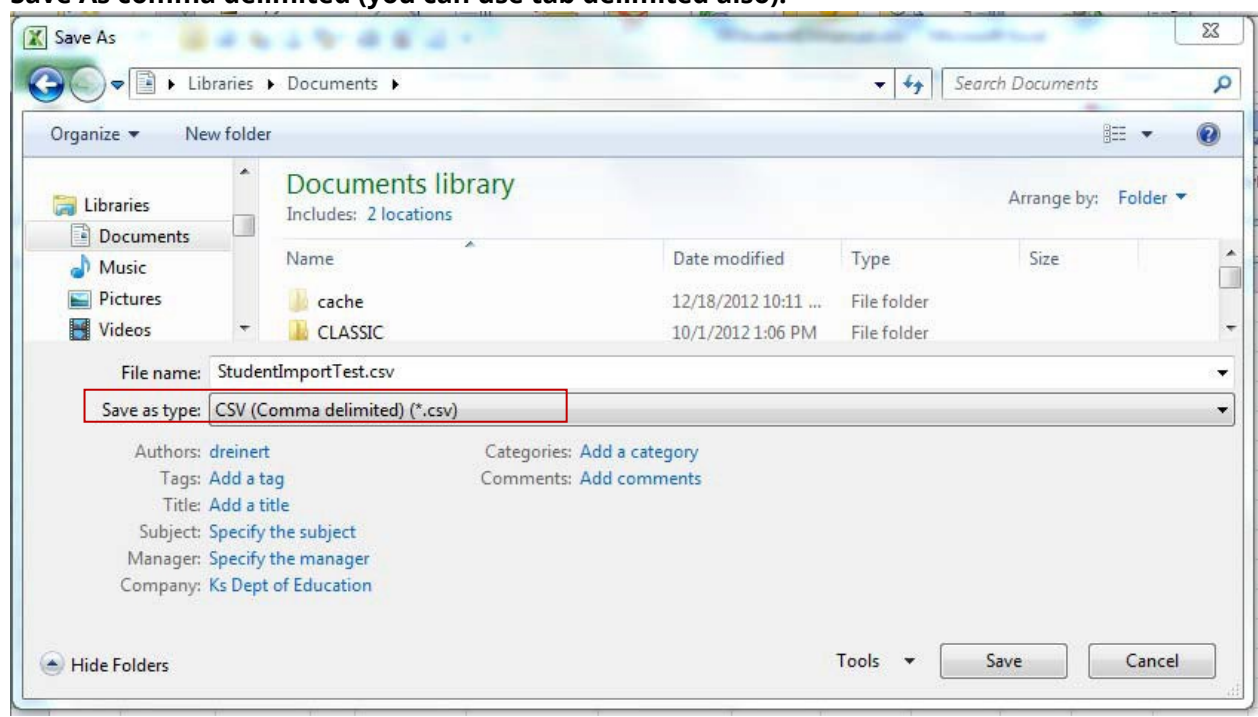

#### **Save As comma delimited (you can use tab delimited also):**

## For more KSDE information:<br>Jessica Apodaca

Public Service Administrator Teacher Licensure and Accreditation (785) 296-0952

[japodaca@ksde.org](mailto:japodaca@ksde.org)

#### Shane Carter

Director Teacher Licensure and Accreditation

(785) 296-2289 [scarter@ksde.org](mailto:scarter@ksde.org)

R. Scott Gordon General Counsel Office of General Counsel

#### [sgordon@ksde.org](mailto:sgordon@ksde.org)

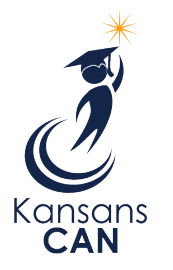

Kansas State Department of Education 900 S.W. Jackson Street, Suite 102 Topeka, Kansas 66612-1212 (785) 296-3201 [www.ksde.org](http://www.ksde.org/)

The Kansas State Department of Education does not discriminate on the basis of race, color, national origin, sex, disability or age in its programs and activities and provides equal access to the Boy Scouts and other designated youth groups. The following person has been designated to handle inquiries regarding the nondiscrimination policies: KSDE General Counsel, Office of General Counsel, KSDE, Landon State Office Building, 900 S.W. Jackson, Suite 102, Topeka, KS 66612, (785) 296-3201.